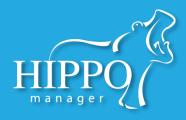

Hippo Manager now allows you to customize more of your data, offering you and your team a more personalized experience. With Hippo's new self service suite, you will have the ability to add new species, breeds, colors, markings and genders and customize some of your vital statistics options. You also now have the ability to upload any form your practice uses and customize it so that it will be pre-populated with patient and owner information when you need it.

To access the new self service suite, navigate to the Administration tab, and then click on the Customize Data icon. \*Note: Only Super Users have access to the Administration tab.

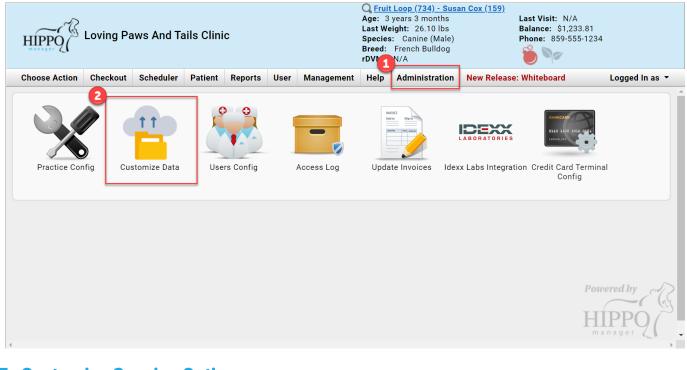

### **To Customize Species Options:**

#### Click on the Species icon:

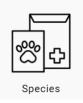

| Species |             | Click on the Plus sign t   |                     |  |
|---------|-------------|----------------------------|---------------------|--|
| ID      | Species     | Date Created               | Last Modified       |  |
| 1       | Bovine      | 2020-04-14 02:44:46        | 2020-04-14 02:44:46 |  |
| 2       | Canine      | 2020-04-14 02:44:46        | 2020-04-14 02:44:46 |  |
| 3       | Caprine     | 2020-04-14 02:44:46        | 2020-04-14 02:44:46 |  |
| 4       | Equine      | 2020-04-14 02:44:46        | 2020-04-14 02:44:46 |  |
| 5       | Exotic      | 2020-04-14 02:44:46        | 2020-04-14 02:44:46 |  |
| 6       | Feline      | 2020-04-14 02:44:46        | 2020-04-14 02:44:46 |  |
| 7       | Other       | 2020-04-14 02:44:46        | 2020-04-14 02:44:46 |  |
| 8       | Ovine       | 2020-04-14 02:44:46        | 2020-04-14 02:44:46 |  |
| 9       | Porcine     | 2020-04-14 02:44:46        | 2020-04-14 02:44:46 |  |
| C       | lick on a s | species and then click the |                     |  |

Then:

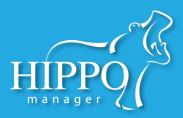

## **To Customize Breeds Options:**

Click on the Breeds Icon:

|                                        |               | ds Manag  |                                       |                         |                     |
|----------------------------------------|---------------|-----------|---------------------------------------|-------------------------|---------------------|
| (LA)                                   | Bre           | eeds      | Click on the Plus                     | sign to add a new Breed |                     |
|                                        | ID            | Species   | Name                                  | Date Created            | Last Modified       |
|                                        | 1             | Bovine    | Africander                            | 2020-04-14 02:44:46     | 2020-04-14 02:44:46 |
|                                        | 2             | Bovine    | Alberes                               | 2020-04-14 02:44:46     | 2020-04-14 02:44:46 |
| Breeds                                 | 3             | Bovine    | Alentejana                            | 2020-04-14 02:44:46     | 2020-04-14 02:44:46 |
|                                        | 4             | Bovine    | Allmogekor                            | 2020-04-14 02:44:46     | 2020-04-14 02:44:46 |
|                                        | 5             | Bovine    | American                              | 2020-04-14 02:44:46     | 2020-04-14 02:44:46 |
| Then:                                  | 6             | Bovine    | American White Park                   | 2020-04-14 02:44:46     | 2020-04-14 02:44:46 |
|                                        | 7             | Bovine    | Amerifax                              | 2020-04-14 02:44:46     | 2020-04-14 02:44:46 |
|                                        | 8             | Bovine    | Amrit Mahal                           | 2020-04-14 02:44:46     | 2020-04-14 02:44:46 |
|                                        | 9             | Bovine    | Anatolian Black                       | 2020-04-14 02:44:46     | 2020-04-14 02:44:46 |
|                                        |               |           |                                       |                         |                     |
|                                        |               |           |                                       | click the Trashcan      |                     |
|                                        |               |           | a breed and then<br>delete the breed. | click the Trashcan      | Cancel              |
| -                                      | l, first sele | Icon to o | delete the breed.                     | Click the Trashcan      | Cancel C            |
| -                                      | l, first sele | Icon to o | delete the breed.                     |                         |                     |
| en adding a breed<br>cies from the dro | l, first sele | Icon to o | delete the breed.                     | Add Breed               |                     |

## Colors, Markings and Genders work the same way as the breeds widget.

To add new, first select the species, then type in the Color, Marking or Gender. To delete, select and then click the Trashcan icon.

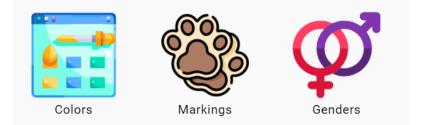

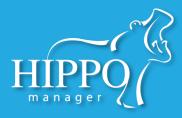

### To Customize Vital Statistics Conditions:

#### First, click on the Vital Statistics Icon:

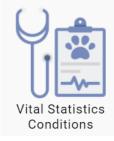

Then, choose either:

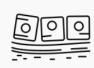

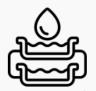

(MM) Options

Mucous Membrane Hydration Status (HS) Options

Each of these options work the same way. First, you will type in the new MM or HS option you would like to appear in the dropdown on your chart notes, then you will type in an abbreviation that will appear on the printed version of your notes:

| (i) Mucous | Membrane L | abel:        |  |
|------------|------------|--------------|--|
| Crusty     |            |              |  |
| (i) Mucous | Membrane A | bbreviation: |  |
| CRU        |            |              |  |
| CRU        |            |              |  |

### **To Reset Negative Inventory:**

Hippo now allows you to "start over" if inventory tracking has become messy! You can reset all negative inventory quantities to zero and start over adding your current quantity on hand.

Just click on the icon:

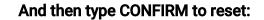

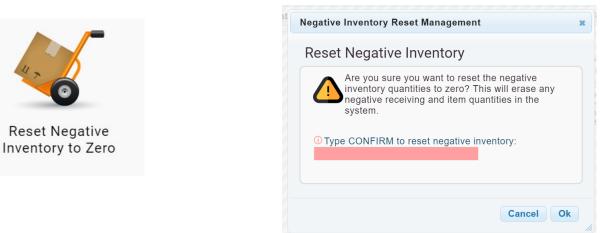

NOTE: Deleting negative quantities will delete ALL receiving history for the item. Only use this option if you truly need to start over!

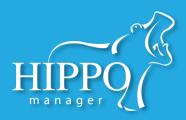

#### **To Create Custom Forms:**

First, click on the Custom Forms Icon:

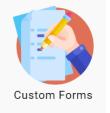

#### Then:

| Custom Form                                 | ns           |          | Click the plus sign to add a new form:                                                   |
|---------------------------------------------|--------------|----------|------------------------------------------------------------------------------------------|
| ID Name                                     | Date Created | d        | Last Modified                                                                            |
| 3                                           | 2020-10-08   | 19:43:28 | 2020-10-08 19:43:28                                                                      |
| Form Name: Surgery Consent                  |              |          |                                                                                          |
| Surgery Consent Form Template File +Add PDF |              |          | orm, and click "Add PDF" to upload a PDF version of your<br>Hippo and begin customizing. |

The form designer will appear below and you will be able to drag and drop the Available Fields on the right into the proper position on the form:

| Drag and position the for longer text. | available fields on the right to the report<br>Click "Previous" or "Next" to n<br>multi-page forms. |                                                               | om the left to<br>Page 1 of 3 | right, remember to leave enough room on the righ Available Fields |
|----------------------------------------|----------------------------------------------------------------------------------------------------|---------------------------------------------------------------|-------------------------------|-------------------------------------------------------------------|
|                                        | muni-page forms.                                                                                    |                                                               | ] [                           | A                                                                 |
|                                        |                                                                                                    |                                                               |                               | Patient Gender                                                    |
|                                        | Veterina                                                                                            | ry Surgical Consent                                           |                               | Patient Id                                                        |
|                                        | <u>s</u> )                                                                                          | Loving Paws & Tails                                           |                               | Patient License #                                                 |
| ANIMAL HO                              | SPITAL                                                                                              |                                                               |                               | Patient Markings                                                  |
| Pet                                    | Information                                                                                         | Click on the settings gear to                                 |                               | Patient Microchip #                                               |
| Nam                                    | e of the Pet Patient Name                                                                           | alter the size of the font, or bold, underline and italicize. |                               | Patient Name                                                      |
|                                        |                                                                                                    |                                                               |                               | Patient Species                                                   |
| Age                                    |                                                                                                    |                                                               |                               | rDVM Apt./Suite Address                                           |

### Be sure to click "Save Form" at the bottom when finished!

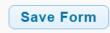

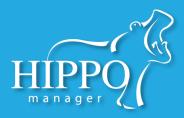

### **To Use Custom Forms:**

Once a custom form has been created and saved, you'll find it in the Patient tab. Simply click on the name of the form you wish to generate and Hippo will open a PDF form with all the fields you added to the form pre-populated.

| View/Print F |                                                    |       |
|--------------|----------------------------------------------------|-------|
|              | Veterinary Surgical Consent<br>Loving Paws & Tails | Ľ     |
|              | Pet Information                                    |       |
|              | Name of the Pet <u>Fruit Loop</u>                  |       |
|              | Age 3 yr, 3 mo                                     |       |
|              | Date of Birth 2017-06-25                           |       |
|              | Breed French Bulldog                               |       |
|              | Gender Male                                        |       |
|              |                                                    |       |
|              |                                                    |       |
|              |                                                    | Close |

At this point, you can print the form, get it signed, and then add a photocopy or picture back to Hippo in the "Documents" widget.

For more information on the Documents widget please see the QSG.